**STEP 2**

# **STEP 3**

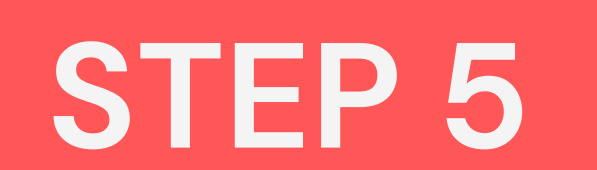

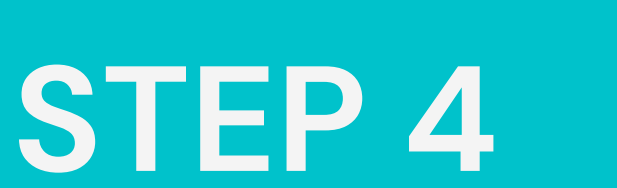

**STEP 1**

# MOONAR **Mini ELM327 Bluetooth connection instructions** Connecting to your phone 's bluetooth and configuring the Torque app

# Connection of the ELM327 to the vehicle 's OBDII port

Locate the vehicle's OBDII port. If you do not know where it is located, refer to the vehicle owner's manual or consult the manufacturer. The connection must be made with the vehicle switched on. Once connected, a light will illuminate. It is not recommended to leave the device connected with the vehicle switched off or at start-up.

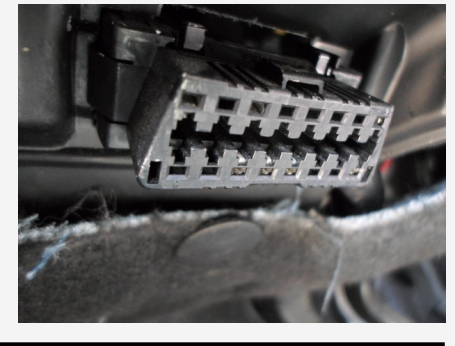

# **Setting up the Bluetooth connection to the mobile phone**

Once the light of the ELM327 device turns on, it is necessary to pair it with the mobile phone via Bluetooth. Select the Bluetooth connections on the mobile and search for nearby devices. You should find a new device called OBDII. Select it to make the connection and it will ask for a password. Enter 1234 or 0000. The ODBII device will then appear in the list of paired devices.

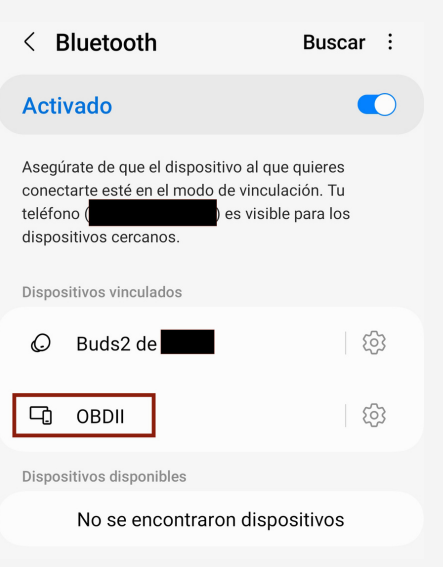

### **Install the Torque app**

Recomendamos la aplicación Torque, ya que es con la aplicación que tenemos certificado el funcionamiento de nuestro dispositivo Mini ELM327 Bluetooh. Existen dos versiones: la Lite que es totalmente gratuita y la Profesional, sin publicidad y con funcionalidades ampliadas. A pesar de que certificamos el dispositivo con Torque, también es compatible con otras app ODBII.

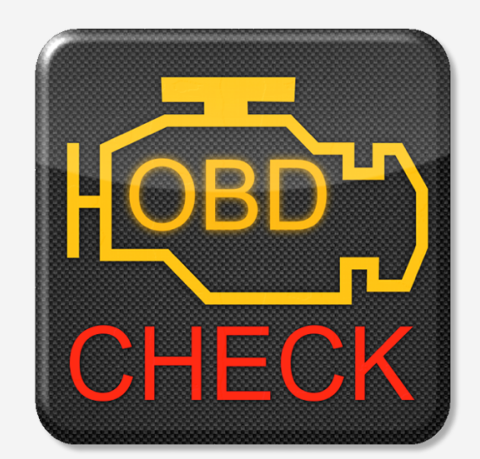

Puede descargarse la aplicación de la Play Store para Android o de la App Store para iOS.

# Configuración del dispositivo en la app Torque

We recommend the Torque application, as it is with this application that we have certified the operation of our Mini ELM327 Bluetooh device. There are two versions: the Lite version, which is completely free of charge, and the Professional version, with no advertising and extended functionalities. Although we certified the device with Torque, it is also compatible with other ODBII apps.

You can download the app from the Play Store for Android or the App Store for iOS.

# **TORQUE**

## **Using the Torque application**

Once the Torque app is paired via Bluetooth and connected to the vehicle's ECU, a vehicle icon will appear at the top of the app (this may vary depending on the app version).

You are now connected to the vehicle's ECU and can use the app to check the vehicle's status and to monitor the vehicle's main indicators.

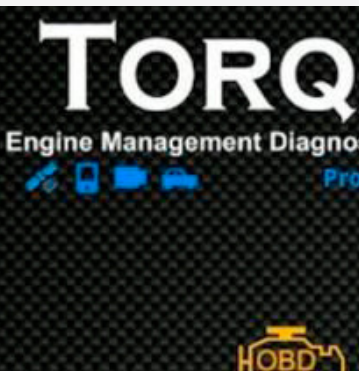

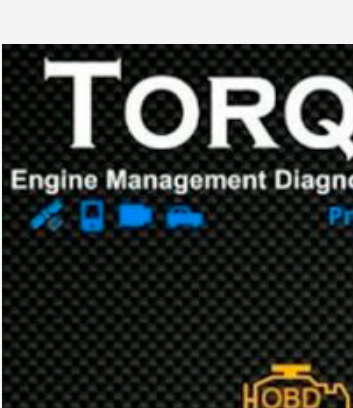